## Dele/samskrive ved hjelp av Office 365

Skal du dele et dokument for å samskrive med andre, anbefaler vi at du bruker de nettbaserte Officeapplikasjonene (Office365 i skoleportalen) og IKKE Officepakken du evt. har installert på pc-en/Mac'en din.

Snarvei til Office365 finner du på<https://elev.trondelagfylke.no/>

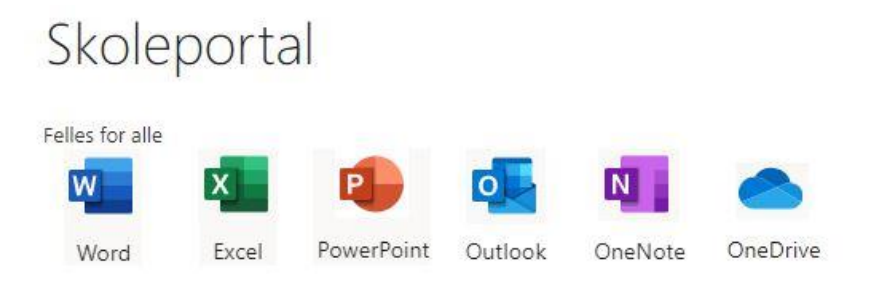

1. Start f.eks. Word. Velg Del øverst i høyre hjørnet.

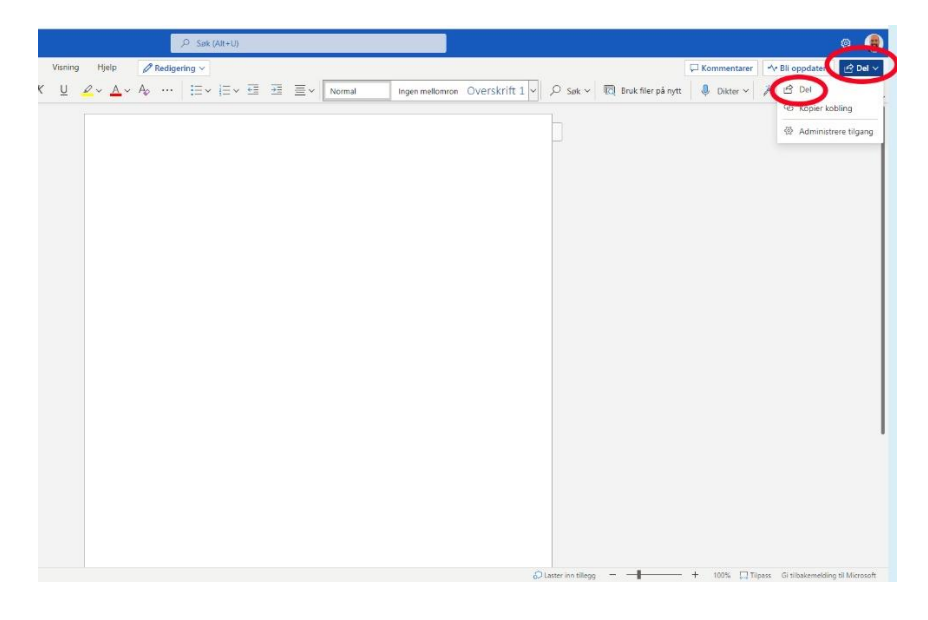

2. Skriv inn navnet på hver elev du ønsker å samskrive med og endre samtidig tillatelser slik at den du deler med kan redigere dokumentet (se bildet under).

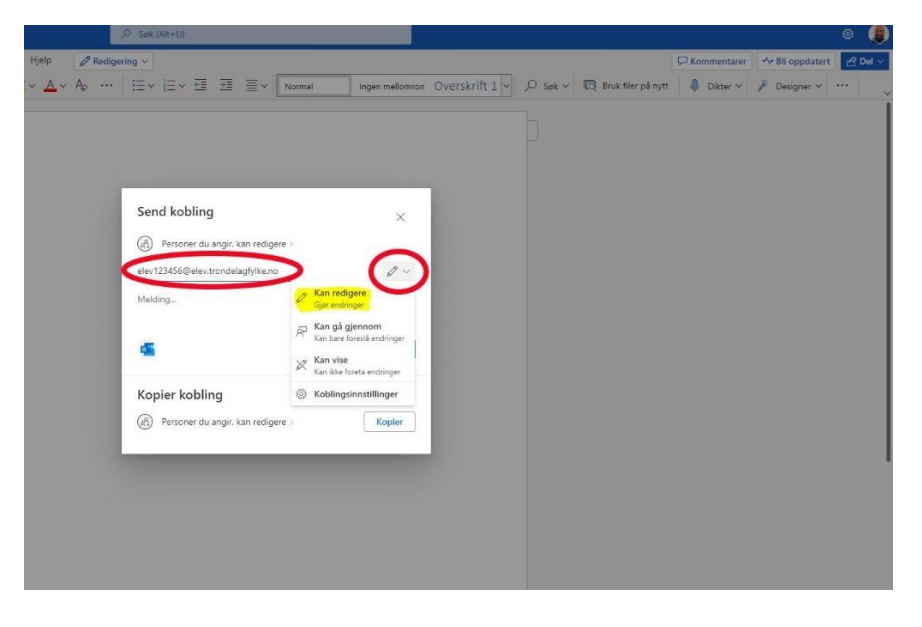

3. Trykk på Send for å sende en delingsinvitasjon pr. epost

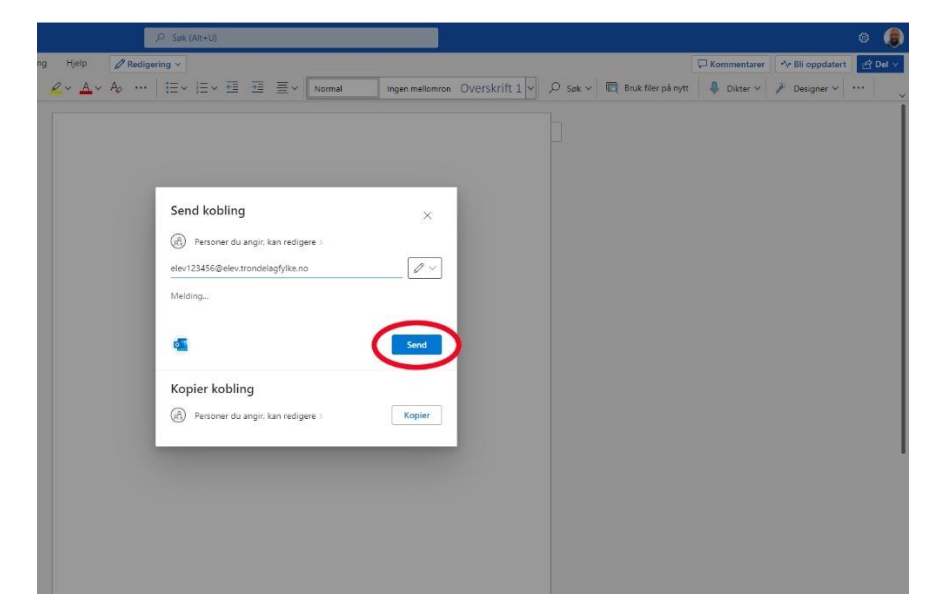

4. De du har delt dokumentet med får invitasjon på sin skole-epost (Outlook i Skoleportalen). De åpner lenka i eposten og kan begynne å samskrive med deg.

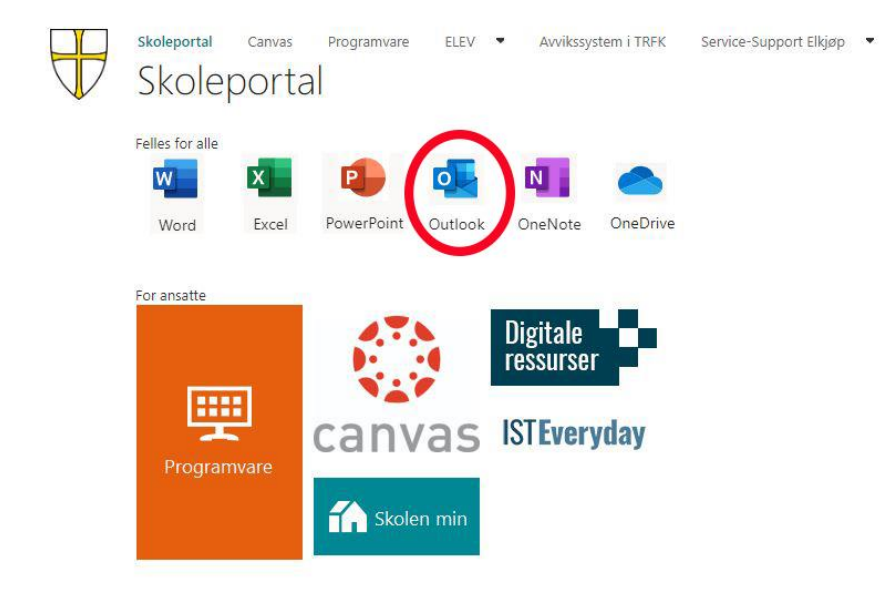

5. Snarvei til dokumentet opprettes både i Word (Delt) og i skole-Onedrive'n

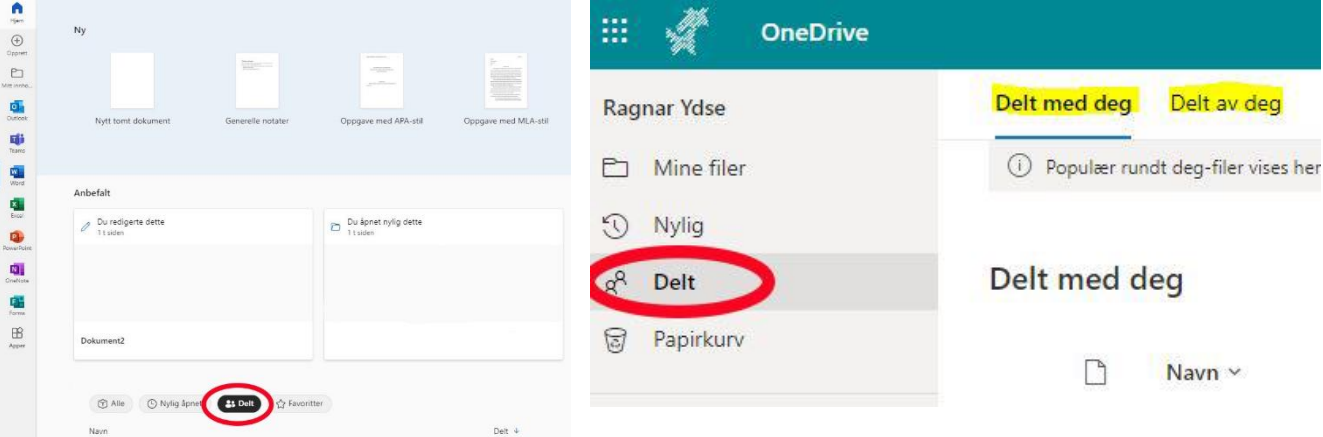